## **Installation Steps for Java Access Bridge with JAWS 16**

## **Application Tip**

Before you install the Java Access Bridge with JAWS 16, note the following information:

- JAWS 16.0.4468 and later version is required for Windows 7 64-bit
- Java Access Bridge 2.0.2 is required to support 64-bit systems. The Access Bridge Version also includes packages to support 32-bit Windows systems
- To install firmware you will need Windows Administrator privileges on each computer

## **For Java Access Bridge Installation on Window 64-bit Systems, complete the following steps:**

- 1. Download Java Access Bridge 2.0.2 from the Java Access Bridge home page at the following URL:<http://www.oracle.com/technetwork/java/javase/tech/index-jsp-136191.html>
- 2. Extract the Java Access Bridge to your C:\ drive and follow these steps to install Java Access Bridge 2.0.2 on a Windows 64-bit system. The detailed instructions are available at: <http://docs.oracle.com/javase/accessbridge/2.0.2/setup.htm#installing-jab-64-bit>

a. Copy WindowsAccessBridge-32.dll to [WINDOWSHOME]\SYSWOW64. WINDOWSHOME is the directory where Microsoft Windows is installed (for example, C:\WINDOWS)

b. Copy *JavaAccessBridge-32.dll* and *JAWTAccessBridge-32.dll* to [OTCNET\_OFFLINE\_HOME\_FOLDER]\jre\bin folder. The OTCNET\_OFFLINE\_HOME\_FOLDER is the directory where OTCnet offline was installed.

c. Copy *access-bridge-32.jar* and *jaccess.jar* to [OTCNET\_OFFLINE\_HOME\_FOLDER]\jre\lib\ext folder.

d. Copy *accessibility.properties* to [OTCNET\_OFFLINE\_HOME\_FOLDER]\jre\lib folder.

## **For Java Access Bridge Installation on Window 32-bit Systems, complete the following steps:**

- 1. Install JAWS 16 (JAWS 16.0.4468 32-bit English December 2015) on 32-bit Windows Machine.
- 2. Download Java Access Bridge 2.0.2 from the Java Access Bridge Home Page at the following URL:<http://www.oracle.com/technetwork/java/javase/tech/index-jsp-136191.html>
- 3. Extract the Java Access Bridge to your C:\ drive and follow these steps to install Java Access Bridge 2.0.2 on a Windows 32-bit system. The detailed instructions are available at: <http://docs.oracle.com/javase/accessbridge/2.0.2/setup.htm#installing-jab-32-bit>

a. Copy *WindowsAccessBridge.dll* to %WINDOWSHOME%\SYSTEM32. %WINDOWSHOME% is the directory where Microsoft Windows is installed (for example, C:\WINDOWS)

To avoid JAWS from automatically scrolling, complete the following steps:

- 1. Launch **JAWS**
- 2. Click **Utilities** and click **Settings Center**.

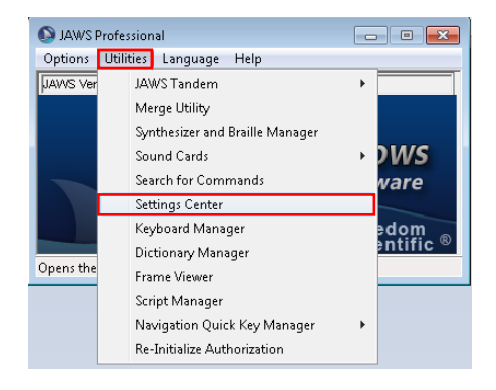

3. Click **Say All** from the left menu pane

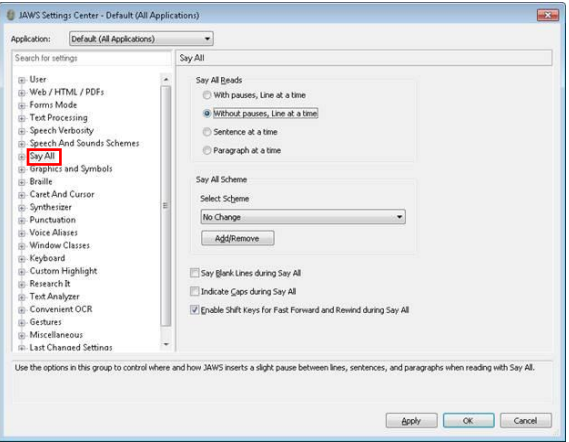

4. Under **Say All Reads**, click **With pauses, Line at a time Note**: Without pauses, Line at a time is the default setting

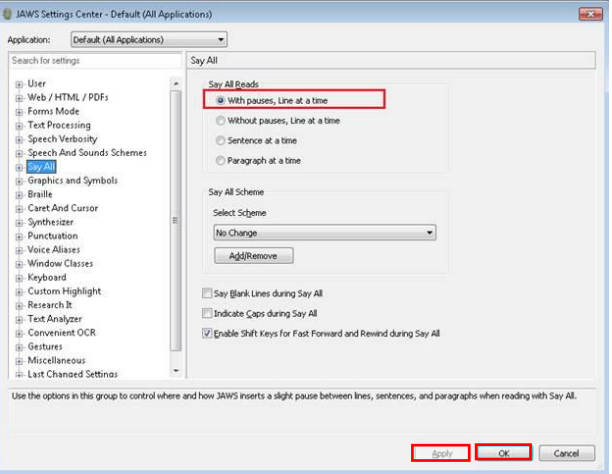

5. Click **Apply** and then click **OK** to enable the new setting